# **Продовження МВТН**

*Після створення медичного запису, переходите до його результатів. Натискаєте кнопку «Створити» та обираєте «Медичний висновок»*

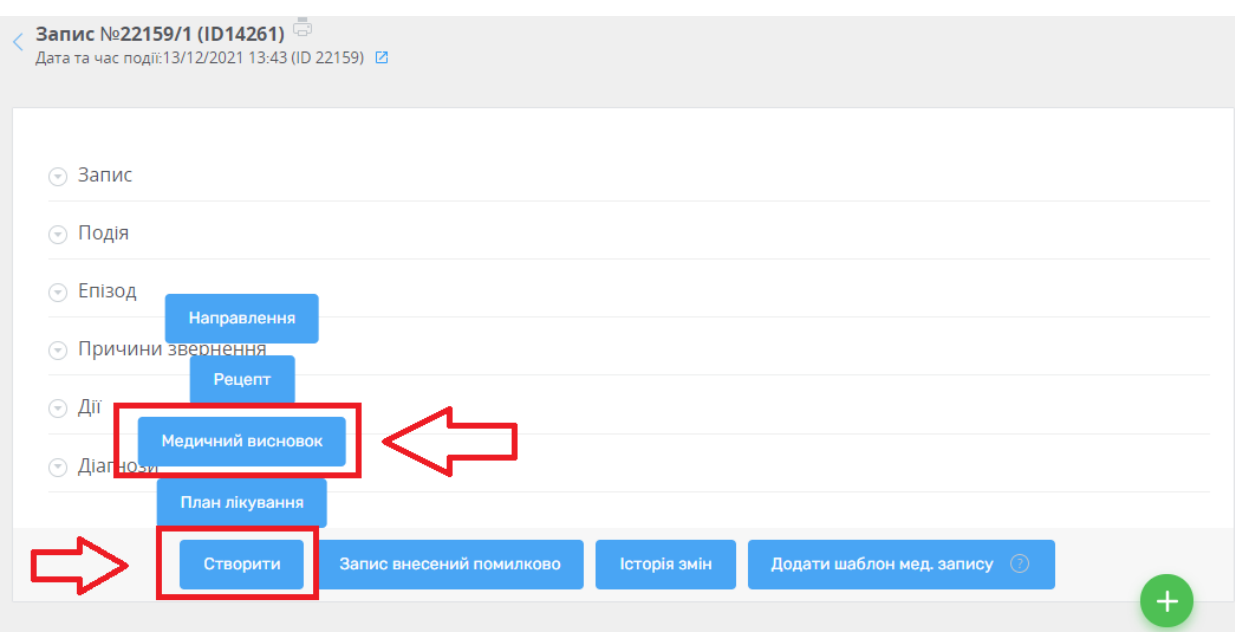

### *Встановлюєте новий термін дії МВТН*

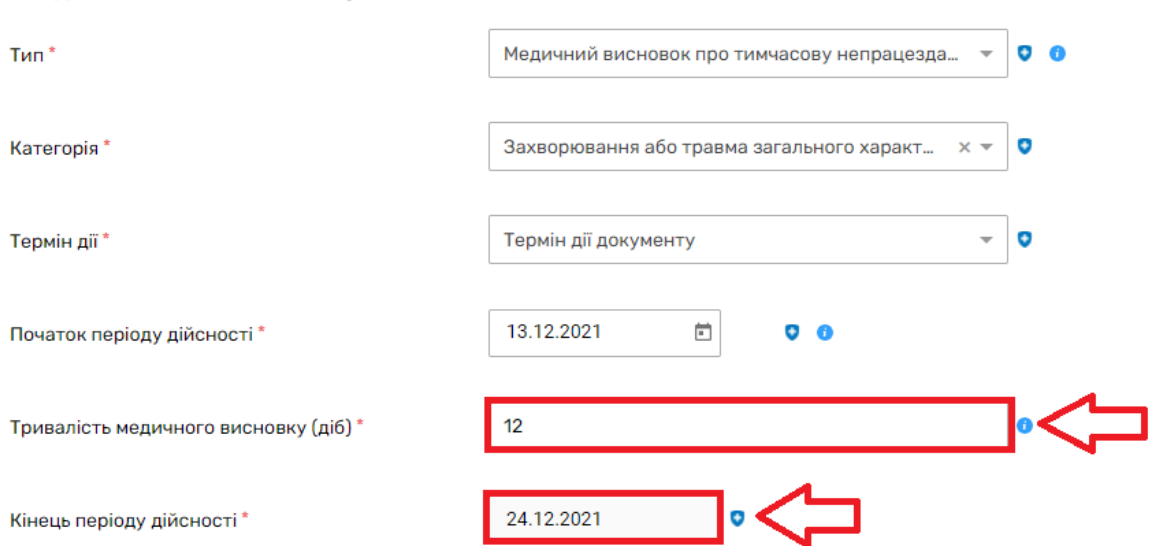

#### $\wedge$  Дані медичного висновку

*Також можете переглянути раніше створений МВТН натиснувши на кнопку «Пошук висновків в eZdorovya»*

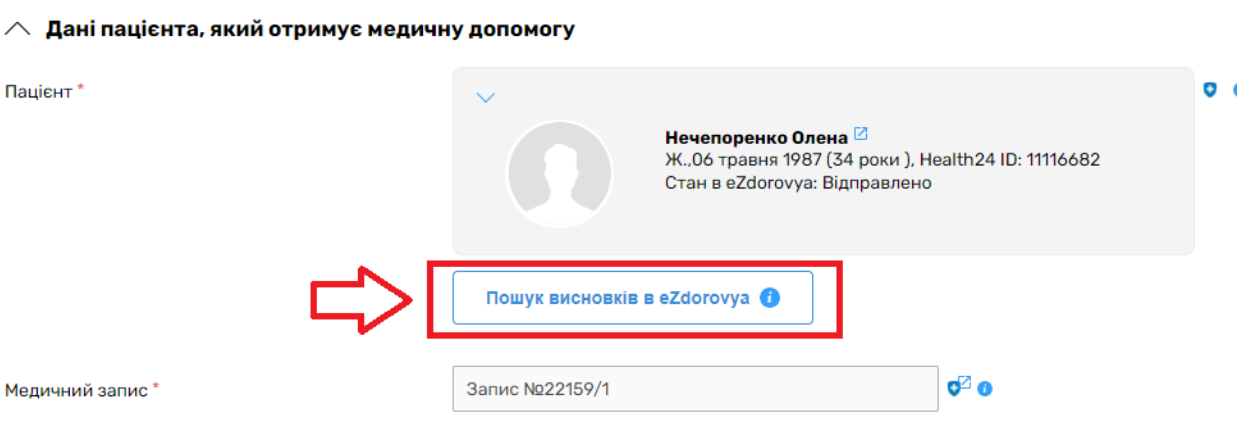

### Перелік висновків про тимчасову непрацездатність в eZdorovya

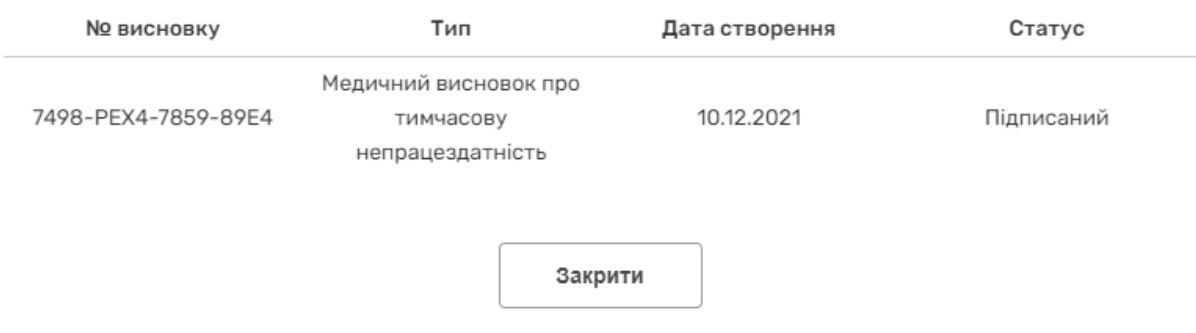

*Після чого натискаєте на кнопку «Створити в eZdorovya»*

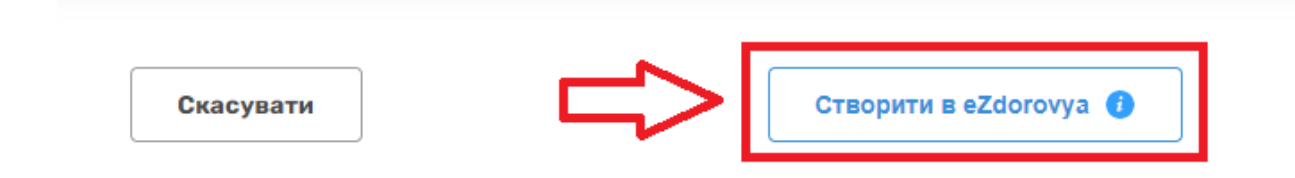

# *Наступним кроком підписання КЕПом.*

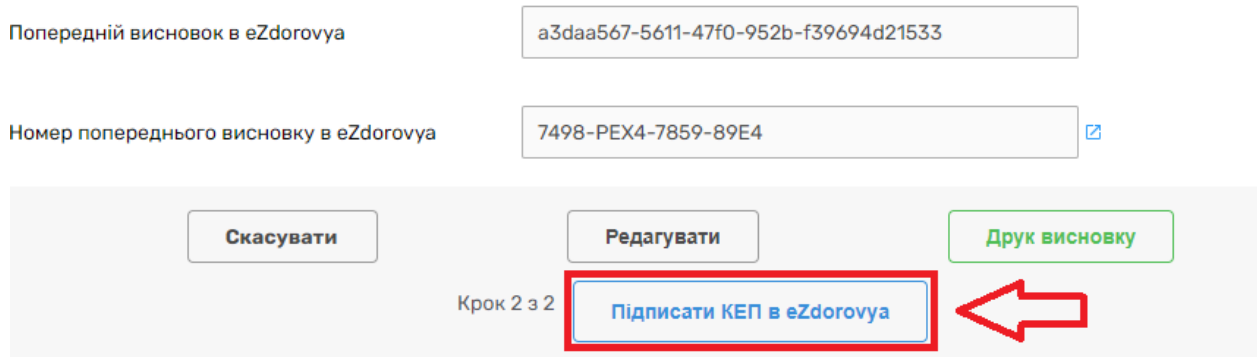

*Підписуєте КЕПом.*

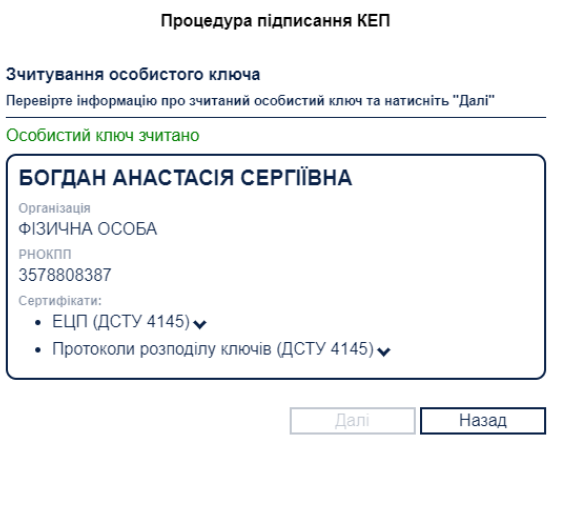

**Відмінити** 

Підписати

*Тепер можна роздрукувати новий МВТН пацієнту.*

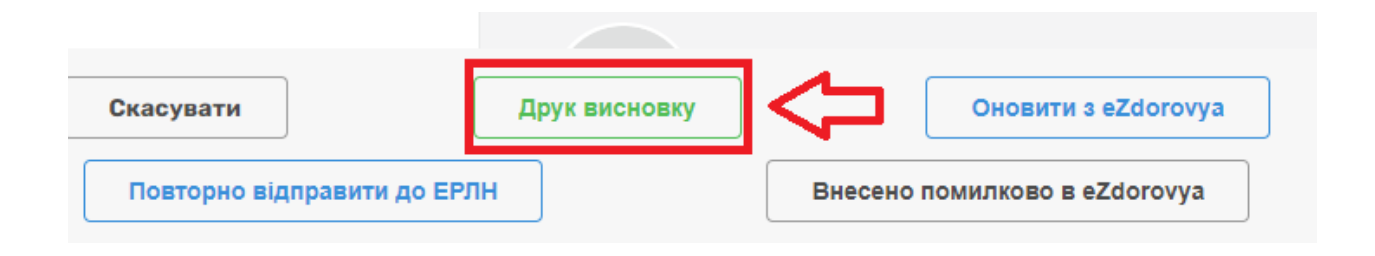